**વંચાણે ગુજરાત સરકાર, નાણાં વવભાગ, ગાંધીનગરના પરરપત્ર ક્રમાંક નં. નવય-૧૦-૨૦૨૧-ડી- ૨૧૦-પી(પેન્શન સેલ), તારીખ:- ૧૩.૦૫.૨૦૨૪**

**વવષય:- NPS ખાતાધારકોનેપેન્શન ફંડ અનેઈન્વસ્ે ટમન્ેટ પેટનનની પસંદગી કરવા બાબત. ---------------------------------------------------------- જા.નં.ન.કૃ.યુ./રિ.વન./NPS/૨૩૮૦/૨૦૨૪ તા :- ૦૧/૦૮/૨૦૨૪**

 **ઉપરોક્ત વંચાણે લીધેલ પરરપત્રના મુદ્દા નં. ૧ થી ૩ ની વવગતો જાણ સારં .**

hisaux:

**રિસાબ વનયામક નવસારી કૃવષ યુવનવવસનટી નવસારી**

**સામેલ :- વંચાણે લીધેલ પરરપત્ર**

**નકલ સ્રવિનય રવાના :**- અત્રેની યુનિવર્સિટીના તમામ NPS ખાતાધારક કર્મચારીઓ, ચુનિટ/સબ યુનિટ અધિકારીશ્રીઓ તથા ઉપાડ અને ચુકવણા અધિકારીશ્રીઓ તરફ બણ સારંગ.

NPS ખાતાધારકોને પેન્શન ફંડ અને fਿਰ ਕੇ*સ્ટ* ਮੇ*ન્ટ* પેટર્નની પસંદગી કરવા બાબત

ગુજરાત સરકાર નાણા વિભાગ પરિપત્ર ક્રમાંકઃનવય-૧૦-૨૦૨૧-ડી-૨૧૦-પી (પેન્શન સેલ) સચિવાલય, ગાંધીનગર. તારીખ:-૧૩.૦૫.૨૦૨૪

સંદર્ભ:

નાણા વિભાગના તા.૧૫.03.૨૦૨૪ના જાહેરનામા ક્રમાંક: નપચ-૧૦૨૦૨૧-ડી-૧૯-પી (પેન્શનસેલ)  $(9)$ આમુખ:

વિભાગના સંદર્ભ હેઠળના જાહેરનામાથી ગુજરાત મુલ્કી સેવા (નવી વર્ધિત પેન્શન ચોજના) નિયમો, ૨૦૨૪ના નિયમ-૨૮ માં કર્મચારીઓને પેન્શન કંડ અને ઈનવેસ્ટમેન્ટ પેટર્ન પસંદ કરવા વિકલ્પ આપવામાં આવેલ છે. ઉકત બાબતે રાજચના તમામ કર્મચારીઓ સરળતાથી પેન્શન કંડ અને ઈનવેસ્ટમેન્ટ પેટર્નની પસંદગી કરી શકે તે માટે વિગતવાર સુચનાઓ પ્રસિધ્ધ કરવાની બાબત સરકારશ્રીની વિચારણા ફેઠળ ફતી. પરિપત્ર :

રાજ્ય સરકારના નવી વર્ધિત પેન્શન યોજના ફેઠળના કર્મચારીઓએ પેન્શન કંડ અને ઈનવેસ્ટમેન્ટ પેટર્નની પસંદગી કરવા માટે નીચે મુજબની કાર્યપધ્ધતિ અનુસરવાની રહેશે.

(૧) પેન્શન ફંડ મેનેજર અને ઈનવેસ્ટમેન્ટ પેટર્નની પસંદગી કરવી સ્વૈચ્છિક છે. જો કોઈ કર્મચારી દ્વારા ઉકત પસંદગી આપવામા નહી આવે ત્યા સુધી નવી વર્ધિત પેન્શન યોજના ફેઠળના હ્રાલના કર્મચારીઓ અને ભવિષ્યમાં નવા જોડાનાર કર્મચારીઓ માટે બાય ડીફોલ્ટ સ્કીમ (SBI-34% UTI-32% LIC-34%) ચાલુ રહેશે.

(૨) કર્મચારીઓ પેન્શન ફંડ મેનેજર વર્ષમાં એક વખત બદલી શકશે જયારે ઈનવેસ્ટમેન્ટ પેટર્ન અંગે કર્મચારી નાણાકીય વર્ષમાં બે વખત વિકલ્પ આપી શકશે.

(3) ગુજરાત મુલ્કી સેવા (નવી વર્ધિત પેન્શન યોજના) નિયમો, ૨૦૨૪ના નિયમ-૨૮ માં કર્મચારીઓને પેન્શન ફંડ અને ઈનવેસ્ટમેન્ટ પેટર્નની પસંદગી કરવા માટે ઉત્તરોત્તર પસંદગી કરવા માટે અનુસરવાના તબક્કાવાર પગલા નીચે મુજબ છે.

(a) સૌપ્રથમ ગુગલમાં "Cra-NSDL.com" Search કરી વેબસાઇટ પર જવુ.

- (b) SUBSCRIBERનો USER ID, Password અને ENTER Captchaની વિગતો ભરીને SUBMITબટન પર ક્લિક કરવું.
- (c) વેબસાઈટ ખુલ્યા બાદ Transact Onlineના મેનુમાં જઇને Changes Scheme Preference ઉપર ક્લિક  $82q$ .
- (d) ત્યારબાદ Investment Choice Change Requestમાં Tier Typeમાં Tier-1 સીલેક્ટ કરી Submit બટનપર ક્લિક કરવ.
- (e) ત્યારબાદ જે સ્ક્રીન ખુલે તેમા Proceed બટન પર ક્લિક કરવું.
- (f) હાલમાં કાર્યરત Standard Preferenceની વિગતો દર્શાવતી નીચે મુજબની સ્ક્રીન ખુલશે જેમાં Submit બટન પર ક્લિક કરવુ.
- (g) Existing Investment Choice અને New Investment Scheme Choiceવાળું પેજ ખુલશે. Existing Investment Choice Subscriberoll હાલની ઈનવેસ્ટમેન્ટ પસંદગીની વિગતો દર્શાવશે. જયારે New Investment Scheme HL Choice Scheme Preference Type HL Active Choice, Moderate Choice (LC50), Conservative Auto Choice (LC25) એવા ત્રણ વિકલ્પ આપવામાં આવેલ છે.
- (h) Active Choice ની વિકલ્પ પસંદ કરી Subscriber પોતાના 100% ફંડ Government Securities માં રોકાણ કરી શકશે. Moderate Choice (LC50) અથવા Conservative Auto Choice (LC25) વિકલ્પ પસંદ કર્યેથી Subscriber ની ઉંમર ધ્યાને લઇ, ફંડની કુલ ત્રણ ભાગ (Asset Class E, Asset Class C, Asset Class G)માં વહેંચણી થશે. જેનું વર્ષ વાઈઝ ફાળવણીનું પત્રક બિડાણમાં સામેલ છે. ઉપરોકત ત્રણ (૧) Active Choice (२) Moderate Choice (LC50) (3) Conservative Auto Choice (LC25) पैडी डोઈ એક स्કીમની પસંદગી કરીને તેમા દર્શાવેલ PFM (પેન્શન ફંડ મેનેજર) Name ના પોપઅપ મેનુમાથી કોઈ એક PFM ની પસંદગી કરી નીચે Submit પર ક્લિક કરવું.
- (i) ત્યારબાદ Subscriber એ જે નવા PFM અને Scheme Preference Typeની પસંદગી કરેલ છે તેની વિગતો દર્શાવતી વિન્ડો ખુલશે જેમા SEND OTP બટન પર ક્લિક કરવુ.
- (i) રજીસ્ટર્ડ મોબાઇલ નંબર તથા ઇ-મેઇલ આઇ-ડી પર OTP આવશે તે OTP નાખીને SUBMIT OTP બટન પર ક્લિક કરવુ.

ગુજરાતના રાજયપાલશ્રીના ફુકમથી અને તેમના નામે,

(ભાવિતા રાઠોડ)

નાયબ સચિવ નાણા વિભાગ

## નકલ રવાના:-

માન. રાજયપાલના અગ્ર સચિવશ્રી, રાજભવન, ગાંધીનગર

માન.મુખ્યમંત્રીશ્રીના મુખ્ય અગ્ર સચિવશ્રી, સ્વર્ણિમ સંકુલ, સચિવાલય, ગાંધીનગર માન. નાણા મંત્રીશ્રીના અંગત સચિવશ્રી, સ્વર્ણિમ સંકુલ, સચિવાલય, ગાંધીનગર માન, મંત્રીશ્રીઓ/રાજય કક્ષાના મંત્રીઓના અંગત સચિવશ્રીઓ સચિવાલયના સર્વે વિભાગો/તમામ ખાતાના વડાઓ/તમામ કચેરીના વડાઓ

- સચિવશ્રી, ગુજરાત તકેદારી આયોગ, ગાંધીનગર
- સચિવશ્રી, ગુજરાત વિધાનસભા સચિવાલય, ગાંધીનગર
- રજીસ્ટ્રારશ્રી, ગુજરાત ફાઇકોર્ટ, અમદાવાદ
- સચિવશ્રી, ગુજરાત જાહેર સેવા આયોગ, ગાંધીનગર
- સચિવશ્રી, ગુજરાત ગૌણ સેવા પસંદગી મંડળ ગાંધીનગર
- સચિવશ્રી, ગુજરાત મુલ્કી સેવા ટ્રીબ્યુનલ, ગાંધીનગર

એકાઉન્ટન્ટ જનરલશ્રી (એ એન્ડ ઇ) ગુજરાત રાજય, અમદાવાદ/રાજકોટ

એકાઉન્ટન્ટ જનરલશ્રી (ઓડિટ-૧, ૨), અમદાવાદ/રાજકોટ

Pension Fund Regulatory and Development Authority (PFRDA), New Delhi

National Securities Depository Limited (NSDL), Mumbai

નિયામકશ્રી. હિસાબ અને તિજોરી, ગાંધીનગર

નિયામકશ્રી, પેન્શન અને પ્રોવિડન્ટ ફંડ, ગાંધીનગર

નિરિક્ષકશ્રી, સ્થાનિક ભંડોળ હિસાબની કચેરી, ગાંધીનગર

સર્વે જિલ્લા સહ્યાયક નિરિક્ષકશ્રીઓ

તમામ તિજોરી અધિકારીઓ/તમામ પેટા તિજોરી અધિકારીઓ

પગાર અને હિસાબી અધિકારીઓ, અમદાવાદ/ગાંધીનગર

સ્થાનિક ઓડિટ અધિકારી, અમદાવાદ/ગાંધીનગર.

સિસ્ટમ મેનેજર, નાણા વિભાગની વેબસાઇટ પર પ્રસિધ્ધ કરવાની કાર્યવાઠી માટે સિલેકટ ક્રાઇલ પેન્શન સેલ શાખા

• पत्र द्वारा

1) સૌપ્રથમ ગુગલમાં Cra-NSDL.com Search કરી વેબસાઇટ પર જવુ.જ્યાં નીચે મુજબની સ્ક્રીન જોવા મળશે.

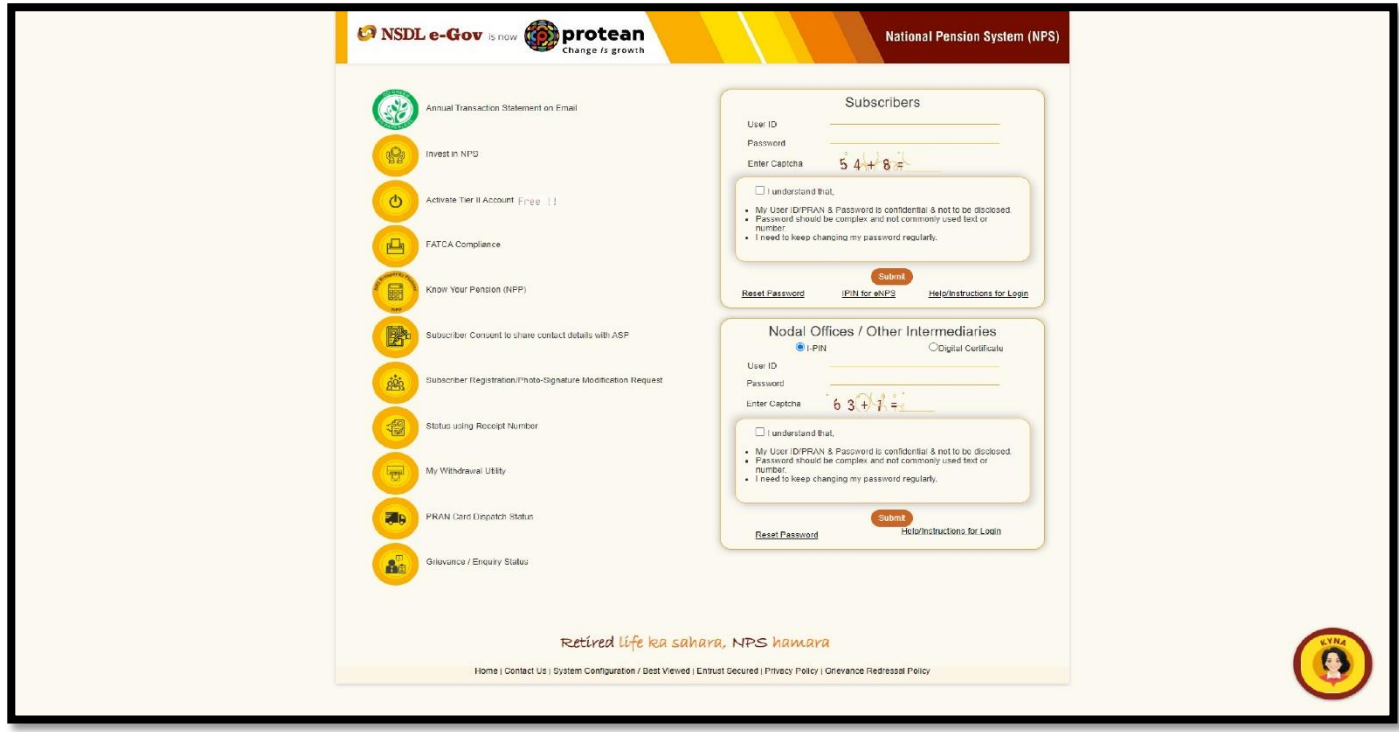

(૨) ત્્ રબ દ ઉપરમજુ બની સ્ક્રીનમ ાં **SUBSCRIBER**નો **USER ID, Password**અને **ENTER Captcha**ની વવગતો ભરીને નીચે ની સ્ક્રીન માં દર્શાવ્યા મુજબ SUBMITબટન પર ક્લિક આપવુ.

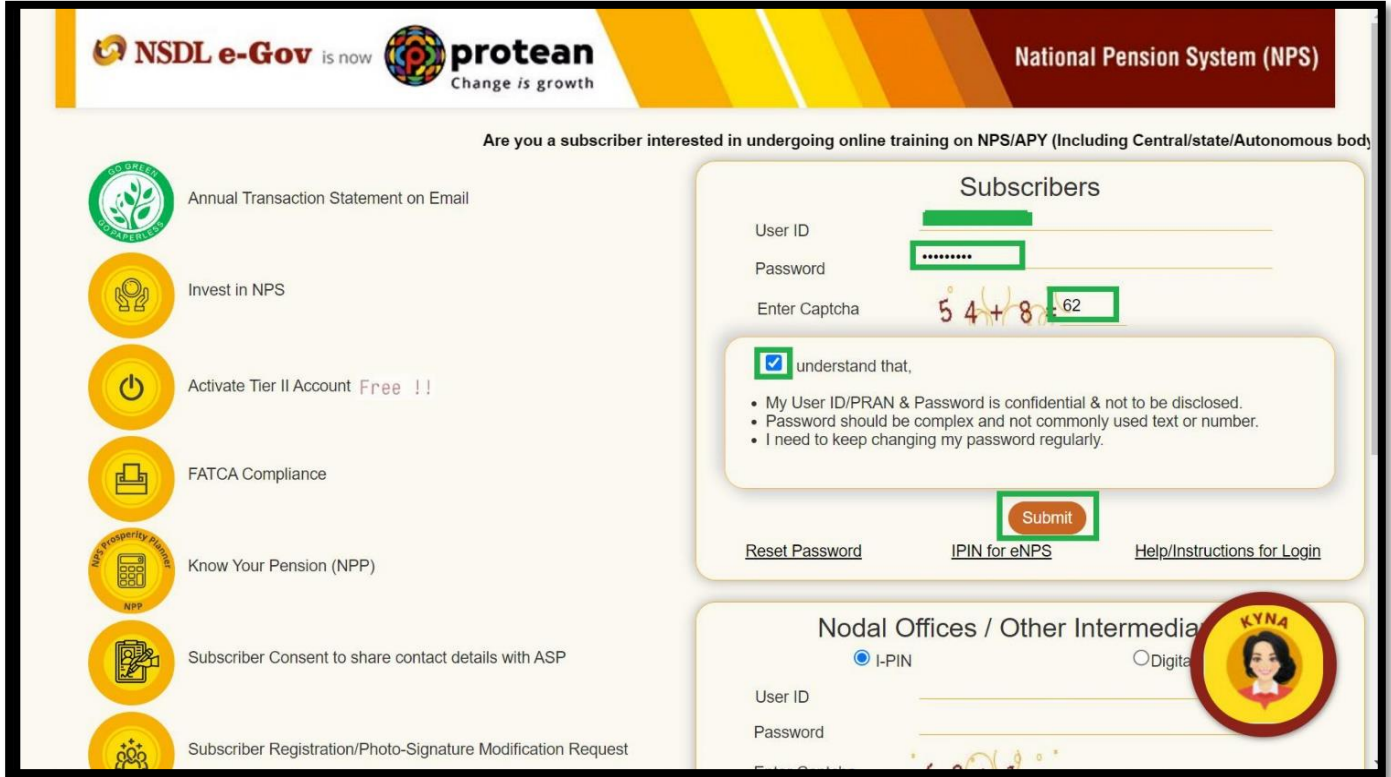

(3) ત્યારબાદ નીચે દર્શાવ્યા મુજબ Transact Onlineના મેનુમાં જઇને Changes Scheme Preference ઉપર ક્લિક કરવુ.

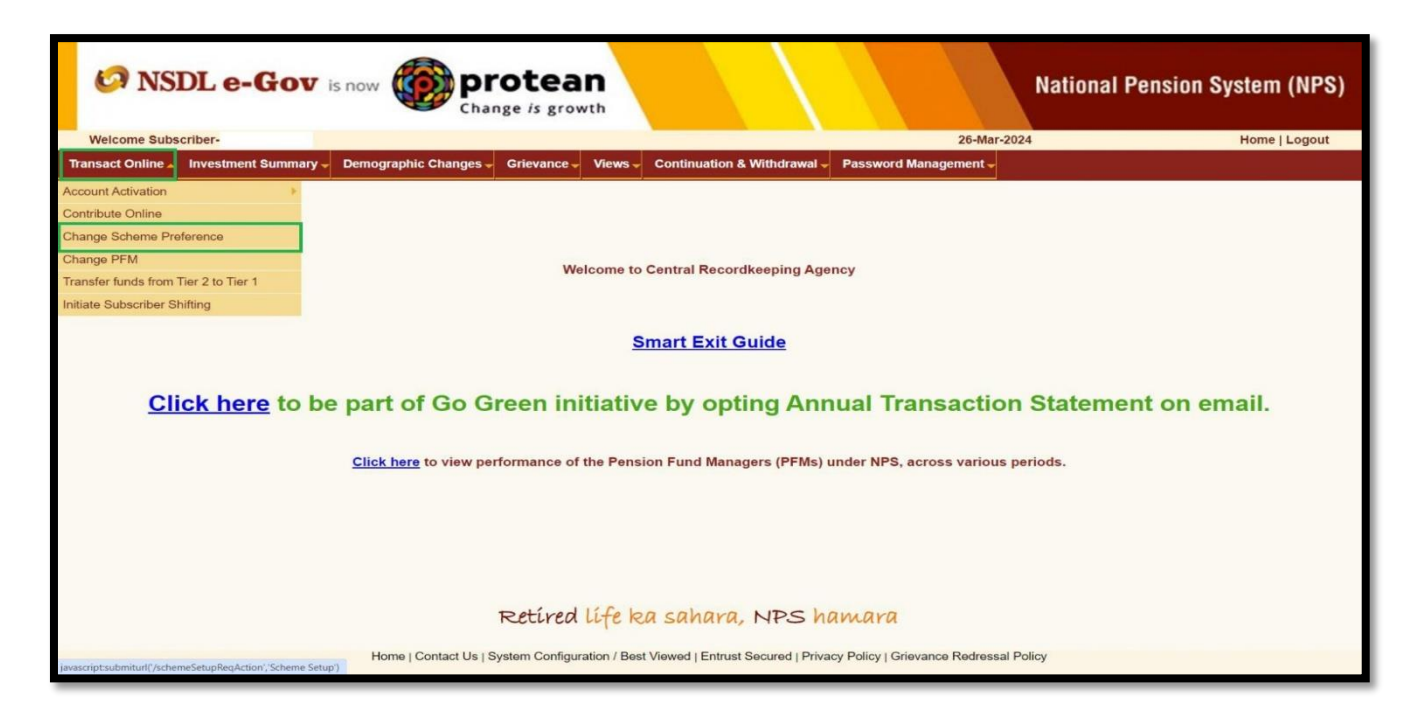

(૪) ક્લિક કર્યા બાદ નીચે મુજબની સ્ક્રીન દેખાશે. જેમાં Investment Choice Change Requestમાં Tier Typeમાં Tier-1 સીલેક્ટ કરી Submit બટનપર ક્લિક કરવુ.

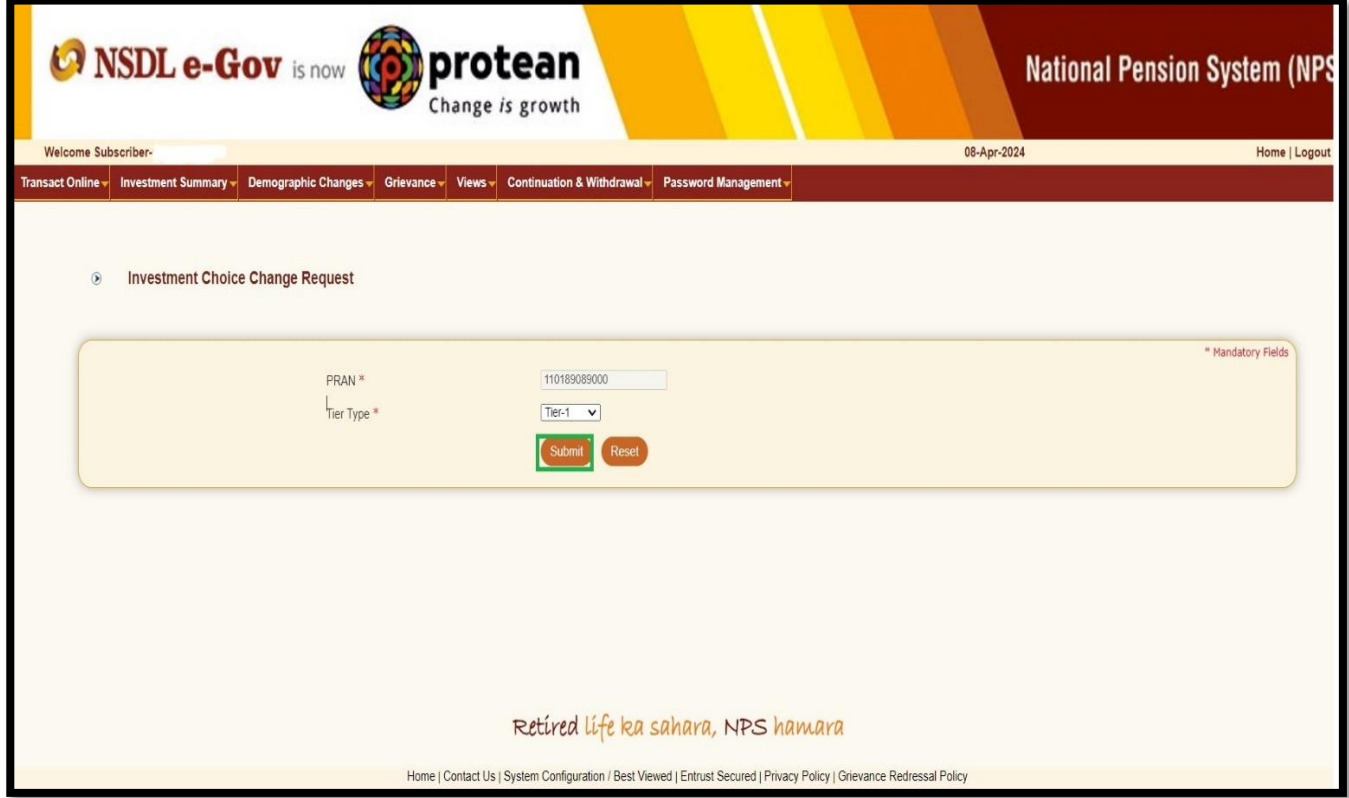

**(૫) ત્યારબાદ** નીચે**મજુ બની સ્ક્રીન ખલુ શે. જેમાાં Proceed બટન પર ક્લલક કરવ.ુ**

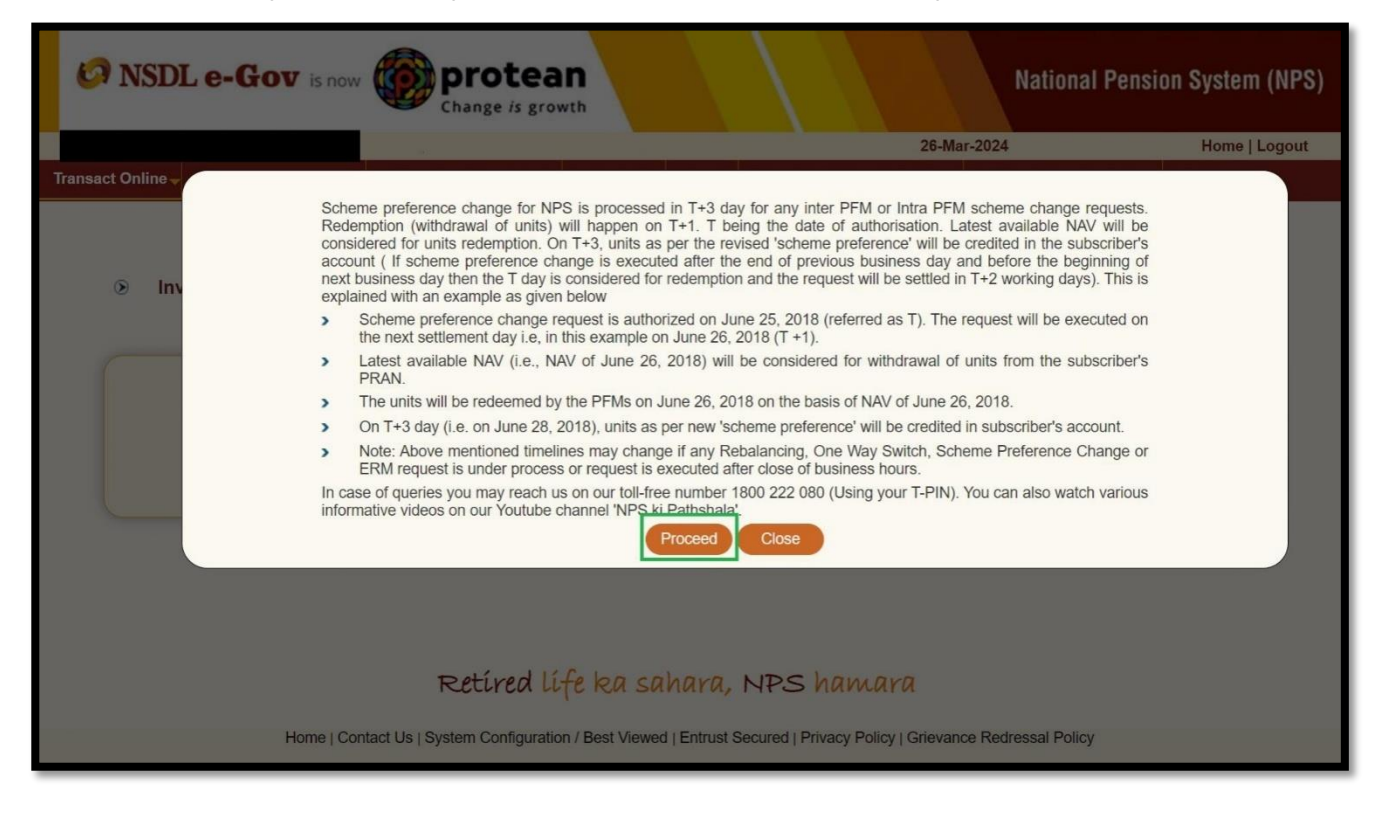

(૬) ત્યારબાદ હ્રાલમાં કાર્યરત Standard Preference ની વિગતો દર્શાવતી નીચે મુજબની સ્ક્રીન ખુલશે. જેમાં Submit બટન પર ક્લિક કરવુ.

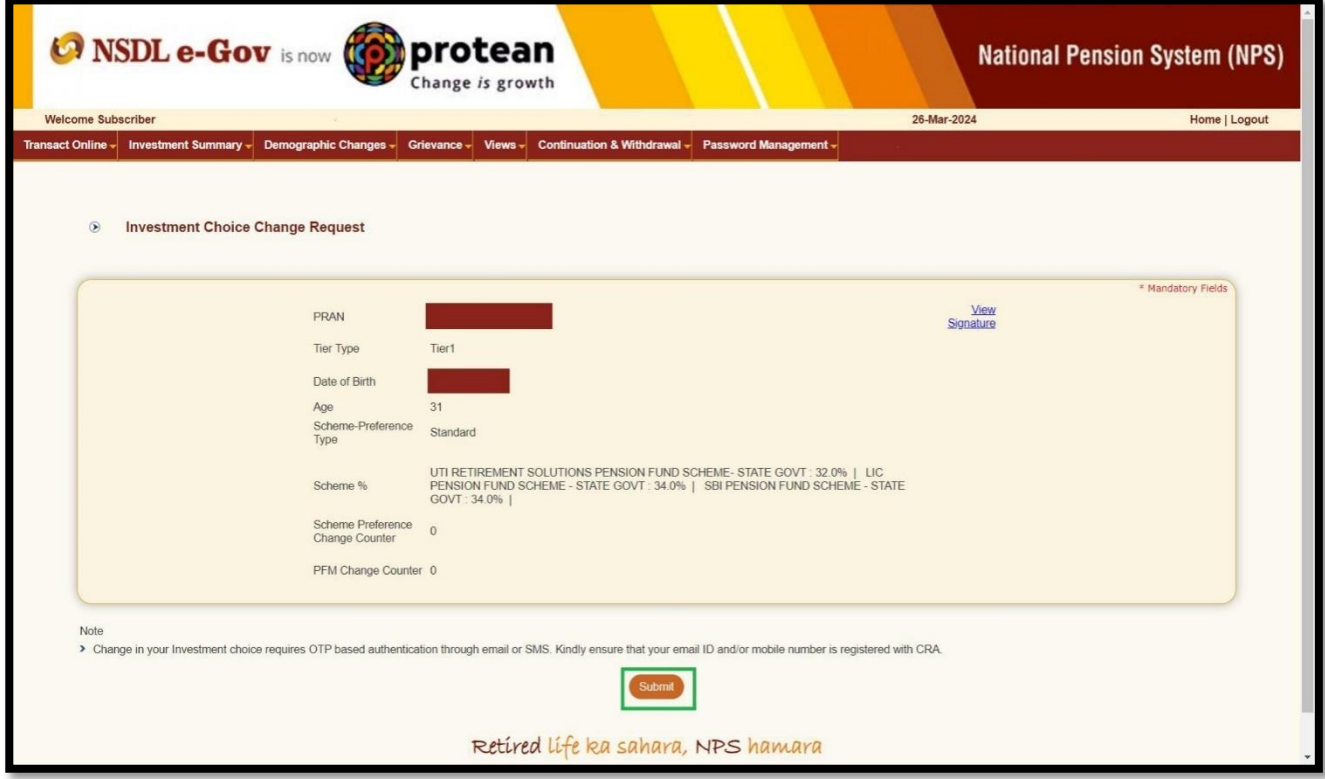

(૭) ત્યારબાદ Existing Investment Choiceઅને New Investment Scheme Choiceવાળું પેજ ખુલશે. જેમાં New Investment Scheme<sup>Hi</sup> Choice Scheme Preference Type

- (1) Active Choice
- (2) Moderate Choice (LC50)
- (3) Conservative Auto Choice (LC25) એવા ત્રણ વિકલ્પ આપવામાં આવેલ છે.

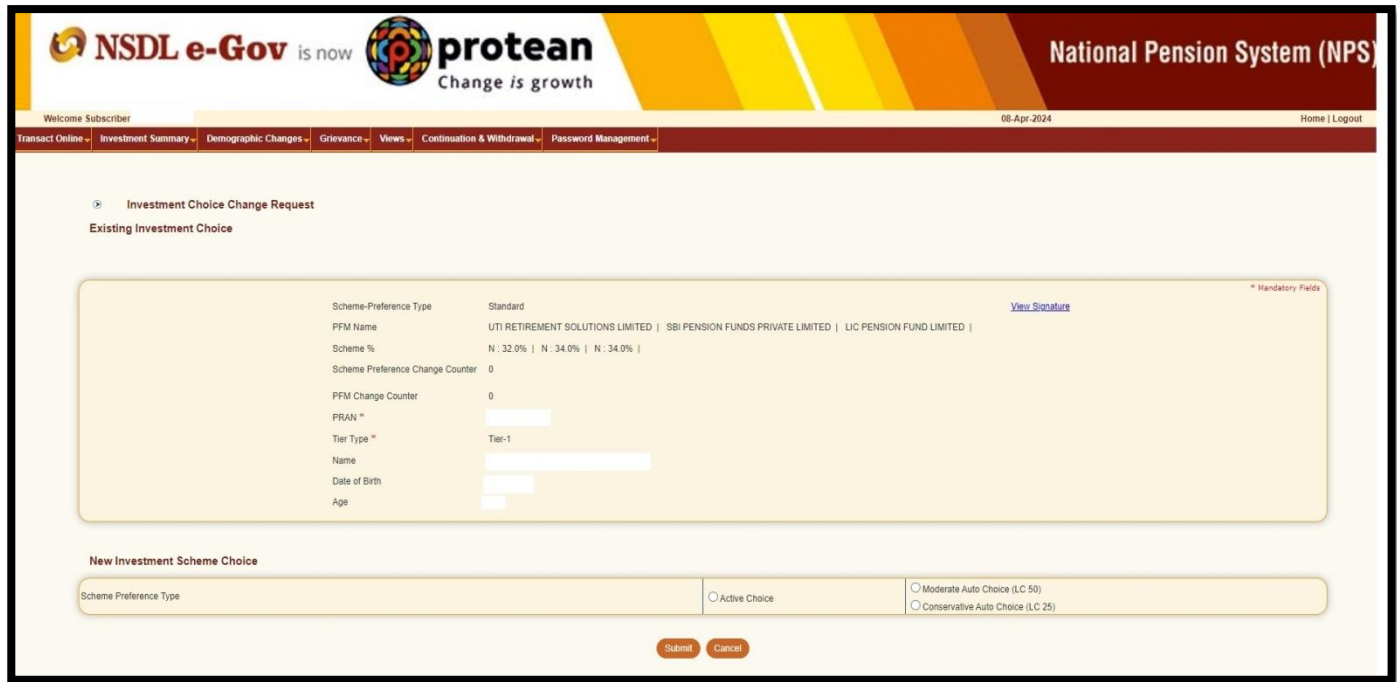

i. **Active Choice**: Subscriber દ્વારા આ વિકલ્પ પસંદ કર્ચેથી Subscriber નું ૧૦૦% ફંડ Government Securities માં રોકાણ થશે.

> આ વિકલ્પની પંસદગી માટે Active Choice નો વિકલ્પ પંસદ કરી નીચે દર્શાવેલ PFM (પેન્શન ફંડ મેનેજર) પૈકી કોઈ એક PFM ની પંસદગી કરી નીચે Submit પર ક્લિક કરવું..

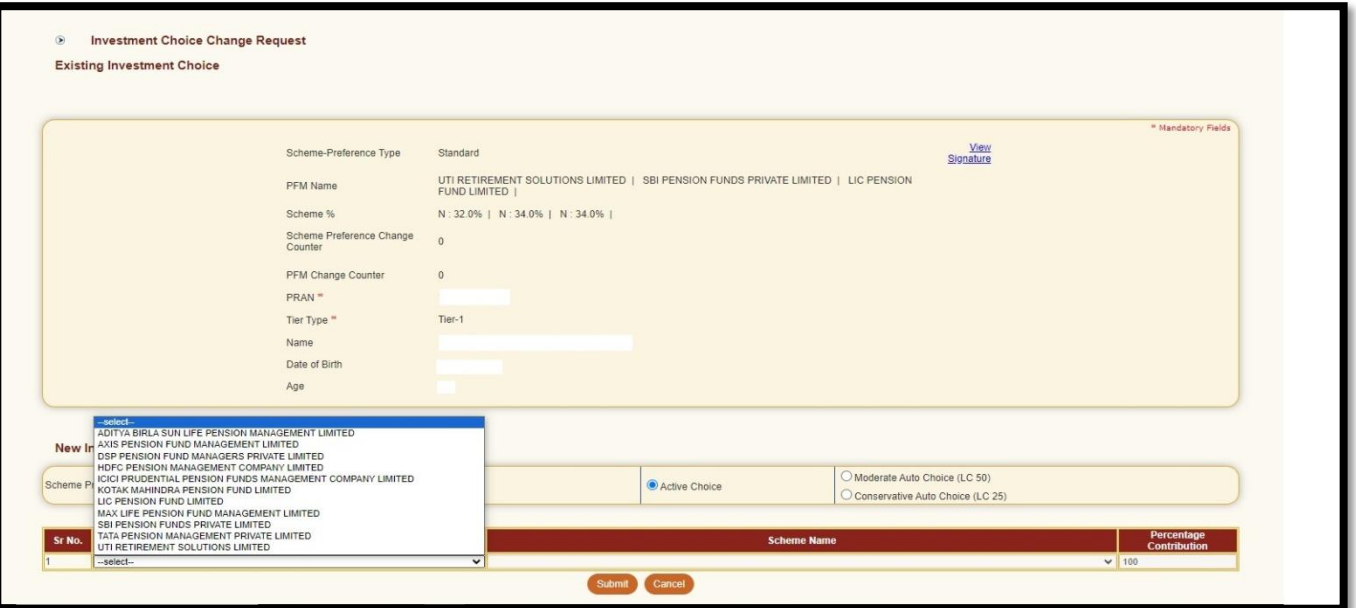

ii. **Moderate Auto choice (LC 50)**: Subscriber દ્વારા આ વિકલ્પ પસંદ કર્ચેથી Subscriber ની ઉંમર ધ્યાને લઇ નીચે દર્શાવ્યા મુજબના ફંડની કુલ ત્રણ ભાગમાં વહેંચણી થશે.

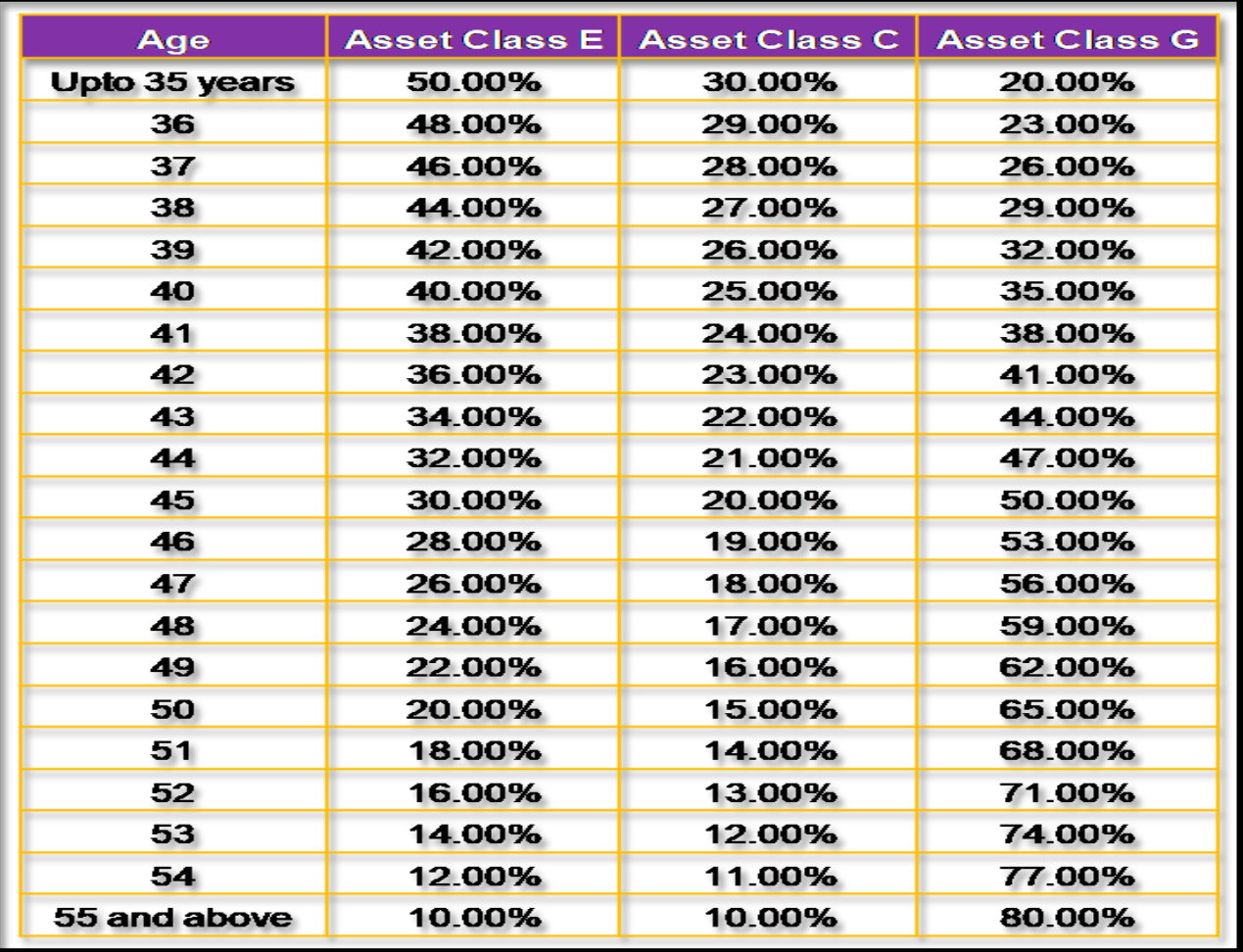

દા.ત. જો કોઈ Subscriber 35 વર્ષ સુધીની ઉંમર ધરાવતા હોય તો આ વિકલ્પ હેઠળ નીચે મુજબ ફંડની વહેંચણી થશે.

- 1. Asset Class Equity: 50% (મહત્તમ)
- 2. Asset Class Corporation:30%
- 3. Asset Class Gov. Security: 20%

તે જ રીતે જો ખાતેદારની ઉંમર ૪૦ વર્ષની હોય તો આ વિકલ્પ હેઠળ નીચે મુજબ ફંડની વહેંચણી થશે.

- 1. Asset Class Equity: 40% (મહત્તમ)
- 2. Asset Class Corporation:25%
- 3. Asset Class Gov. Security: 35%

iii. **Conservative Auto choice (LC 25)**: જો કોઈ Subscriber 35 વર્ા સધુ ીની ઉંમર ધર વત હો્ તો આ વિકલ્પ હેઠળ નીચે મુજબ ફંડની વહેંચણી થશે.

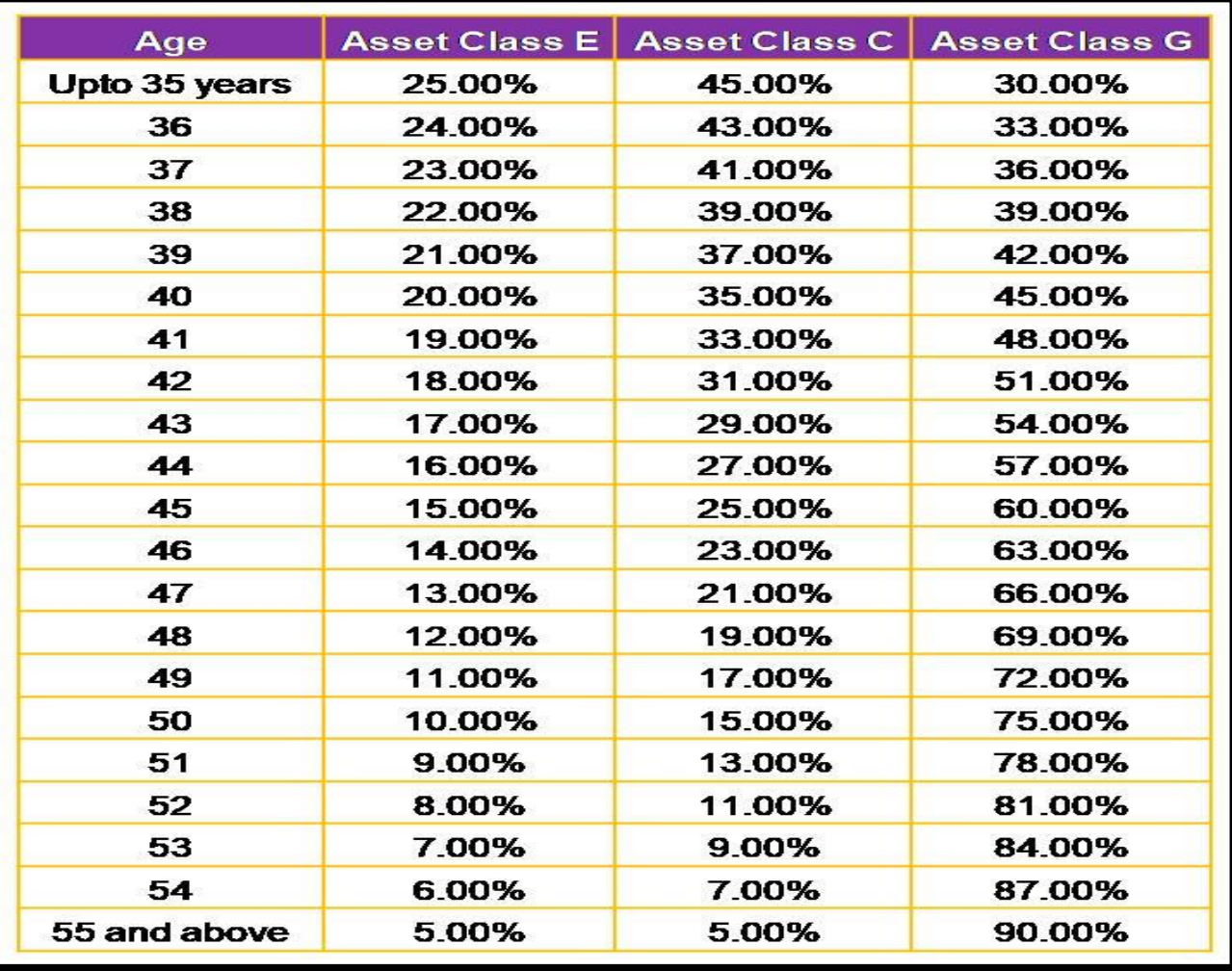

દા.ત. જો કોઈ Subscriber 35 વર્ષ સુધીની ઉંમર ધરાવતા હોય તો આ વિકલ્પ હેઠળ નીચે મુજબ ફંડની વહેંચણી થશે.

- 1. Asset Class Equity: 25% (મહત્તમ)
- 2. Asset Class Corporation:45%
- 3. Asset Class Gov. Security: 30%

તે રીતે જો ખાતેદારની ઉંમર ૪૦ વર્ષની હોય આ વિકલ્પ હેઠળ નીચે મુજબ ફંડની વહેંચણી થશે.

- 1. Asset Class Equity: 20% (મહત્તમ)
- 2. Asset Class Corporation:35%
- 3. Asset Class Gov. Security: 45%

(8) ઉક્ત મુજબ Scheme Preference તેમજ PFM (પેન્શન ફંડ મેનેજર) પસંદ કર્યા પછી SUBMIT બટન પર ક્લિક કરવુ.

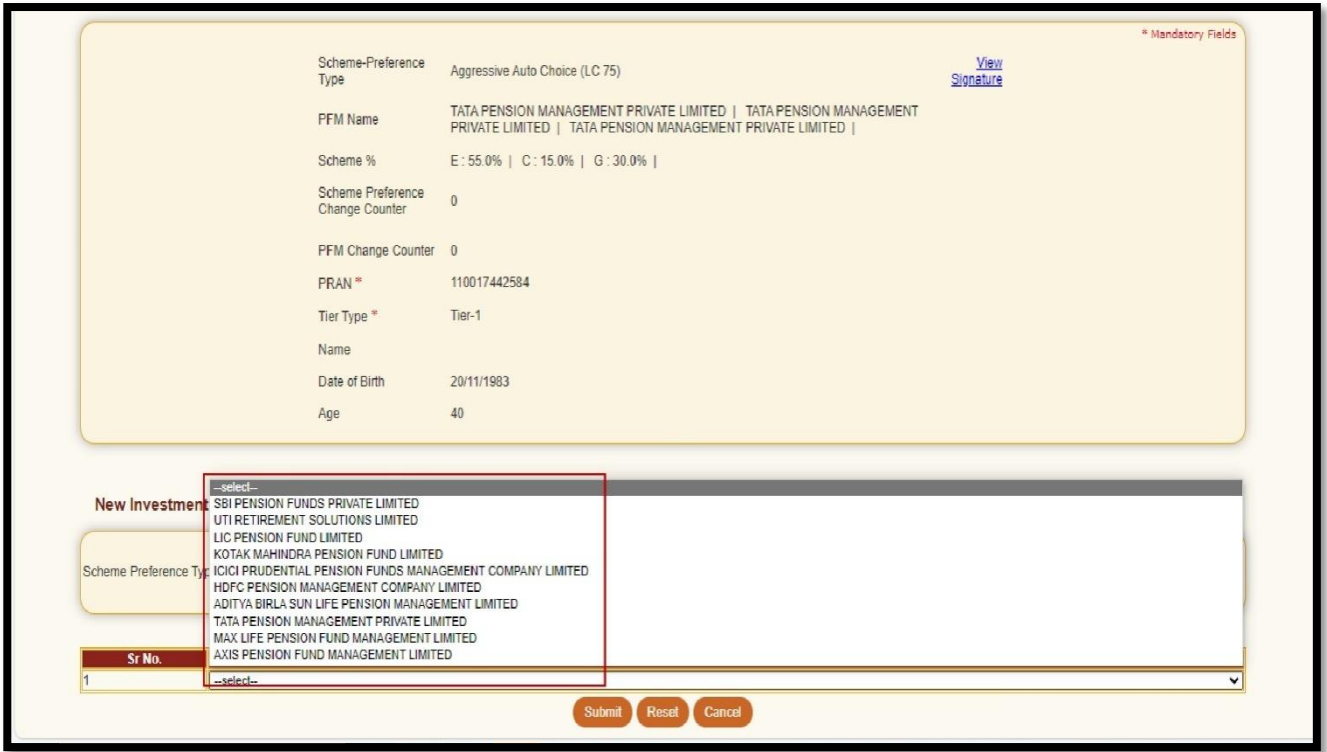

(૯)SUBMIT બટન પર ક્લિક કર્યા બાદ નીચે મુજબની સ્ક્રીન ખુલશે.જેમાં SEND OTP બટન પર ક્લિક કરવુ.

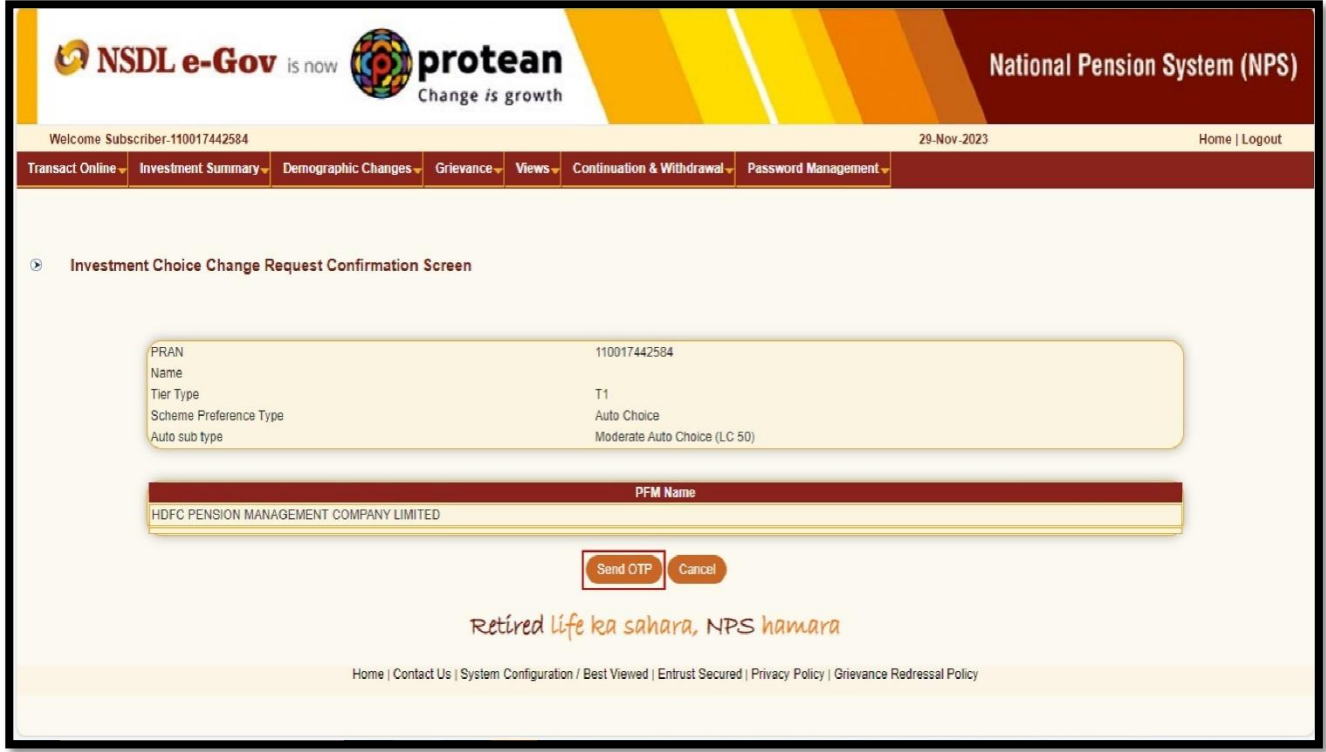

(૧૦) ખાતેદારના રજીસ્ટર્ડ મોબાઇલ નંબર તથા ઇ-મેઇલ આઇ-ડી પર આવેલ OTP નીચે સ્ક્રીન માં દર્શાવ્યા મુજબ નાખીને SUBMIT OTP બટન પર ક્લિક કરવુ.

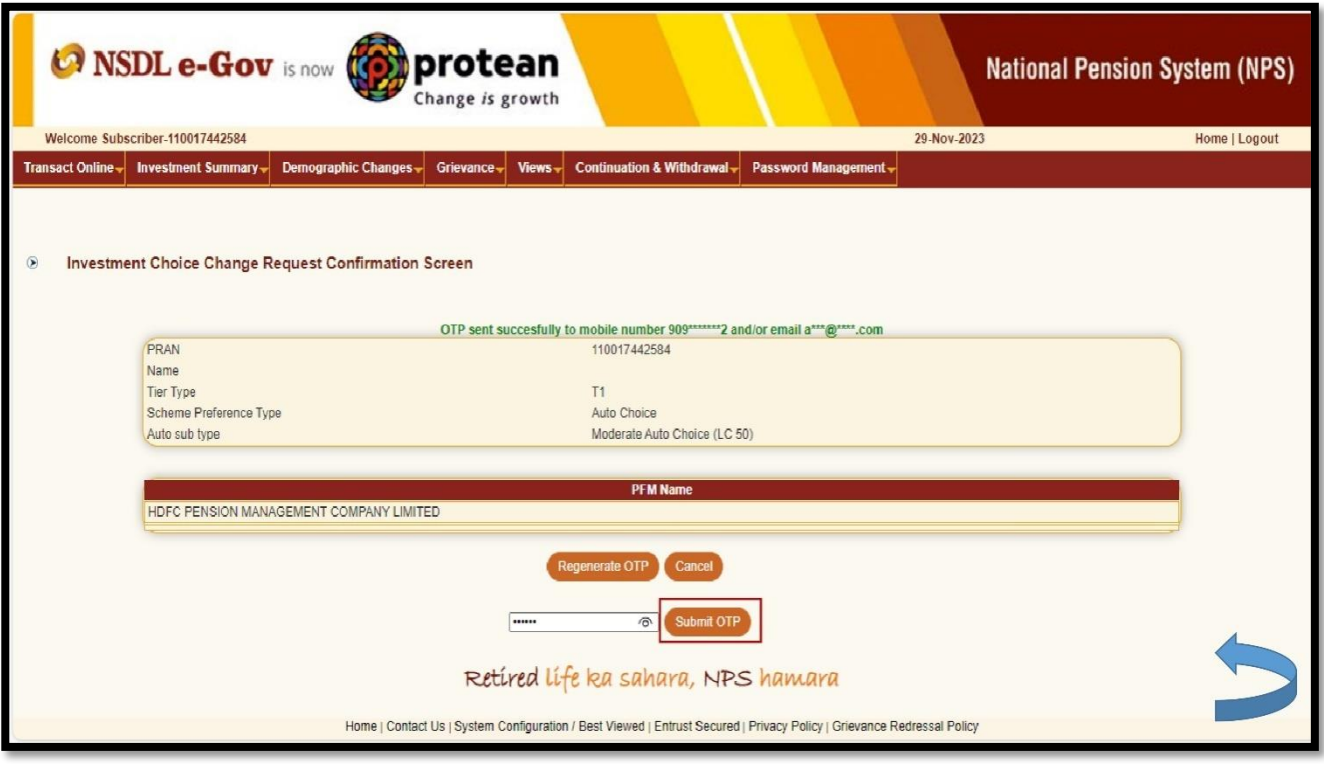

આમ, નવી વર્ધિત પેન્શન યોજના હેઠળ ખાતેદારના PRAN ખાતામા જમા ફંડ બાબતે " પેન્શનના ફંડ વિકલ્પ " અને " રોકાણના માળખાની પસંદગી" અંગે ઉક્ત કાર્યપધ્ધતિ અનુસરવાની રહેશે.